**bood** 

#### The first step is to open booq.platform and click on Self-service.  $\bigcirc$

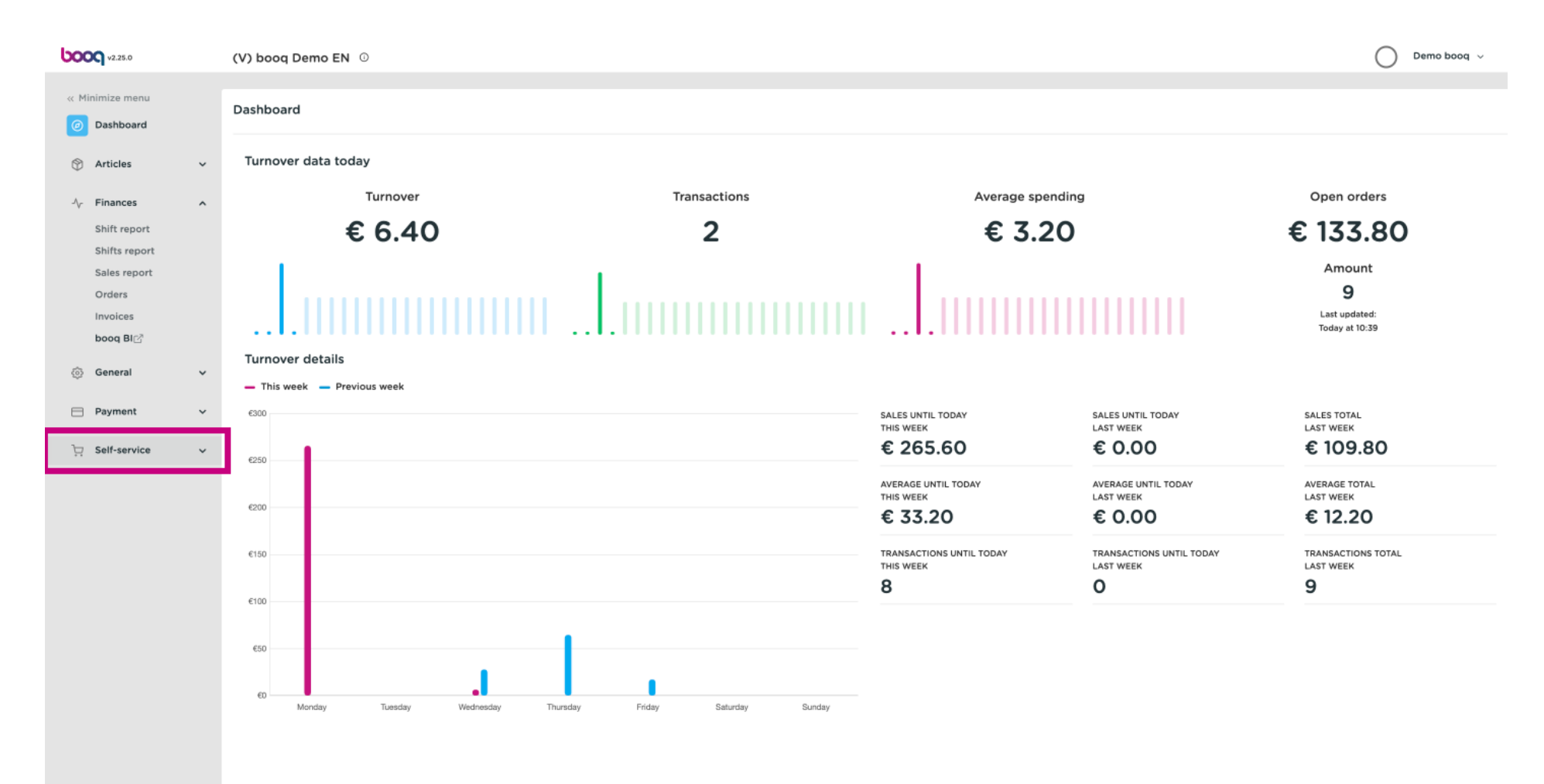

#### Click on Sales channels.  $\bigcirc$

**bood** 

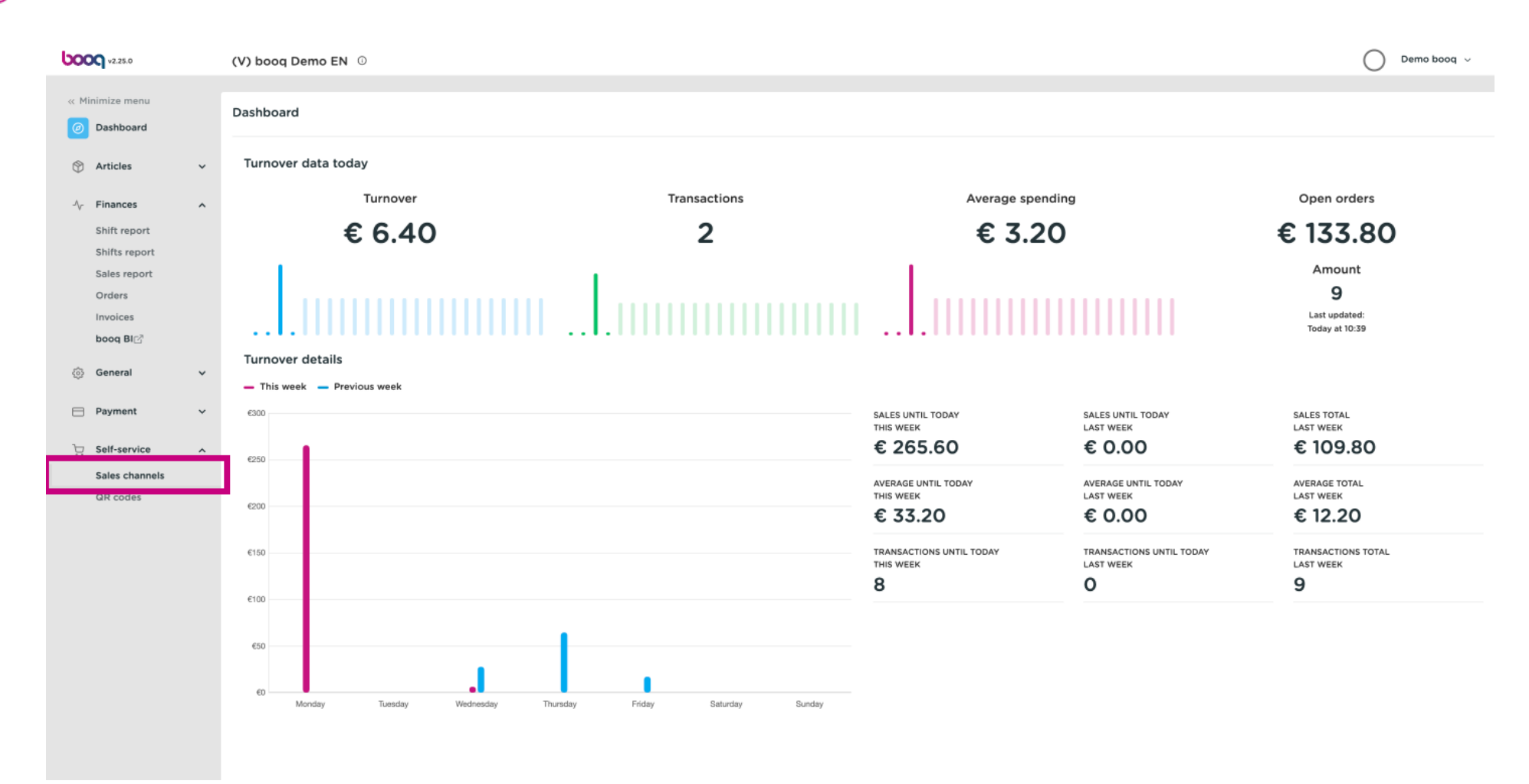

#### Click the pencil icon.  $\odot$

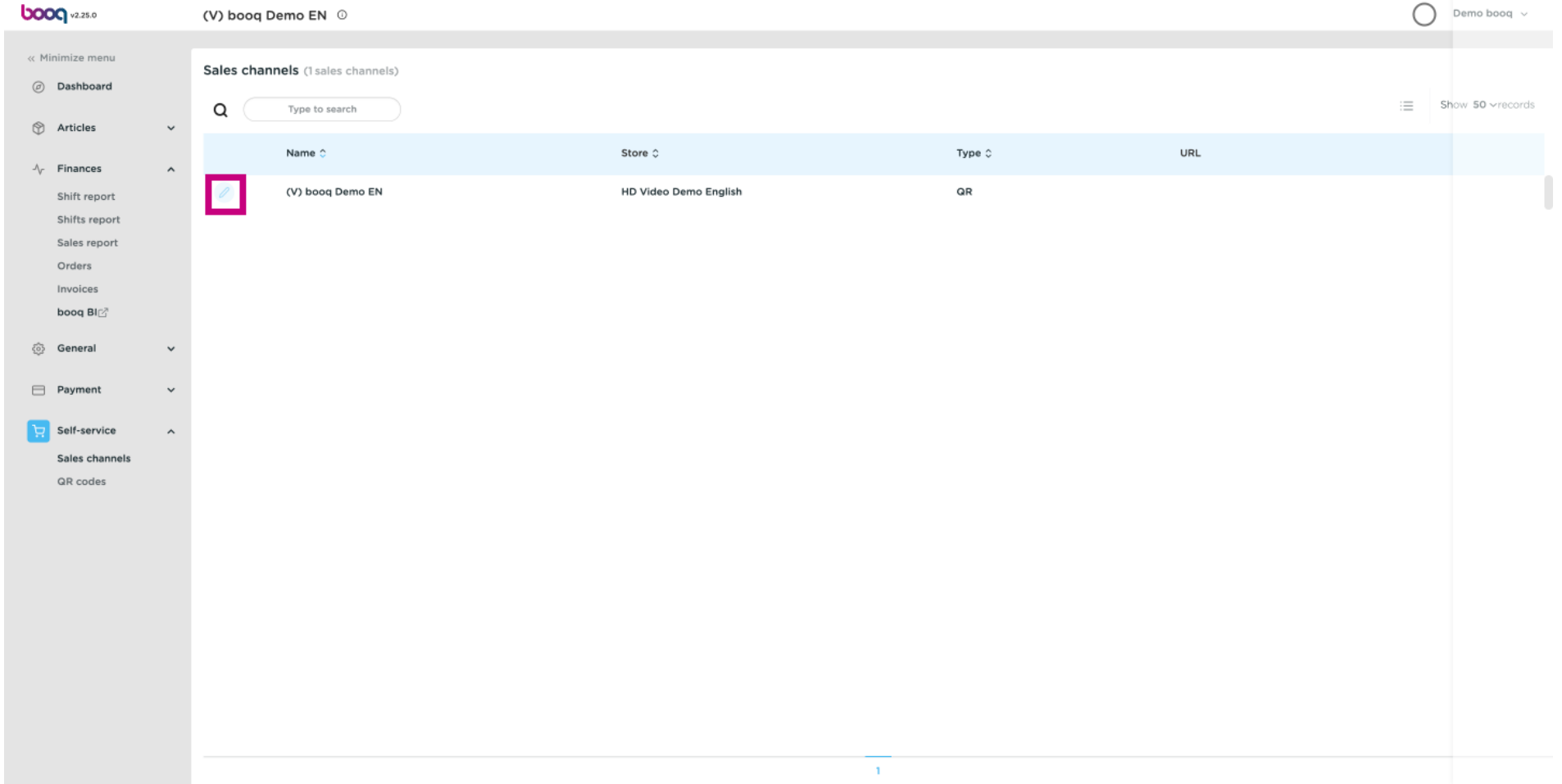

#### Click on Appearance.  $\odot$

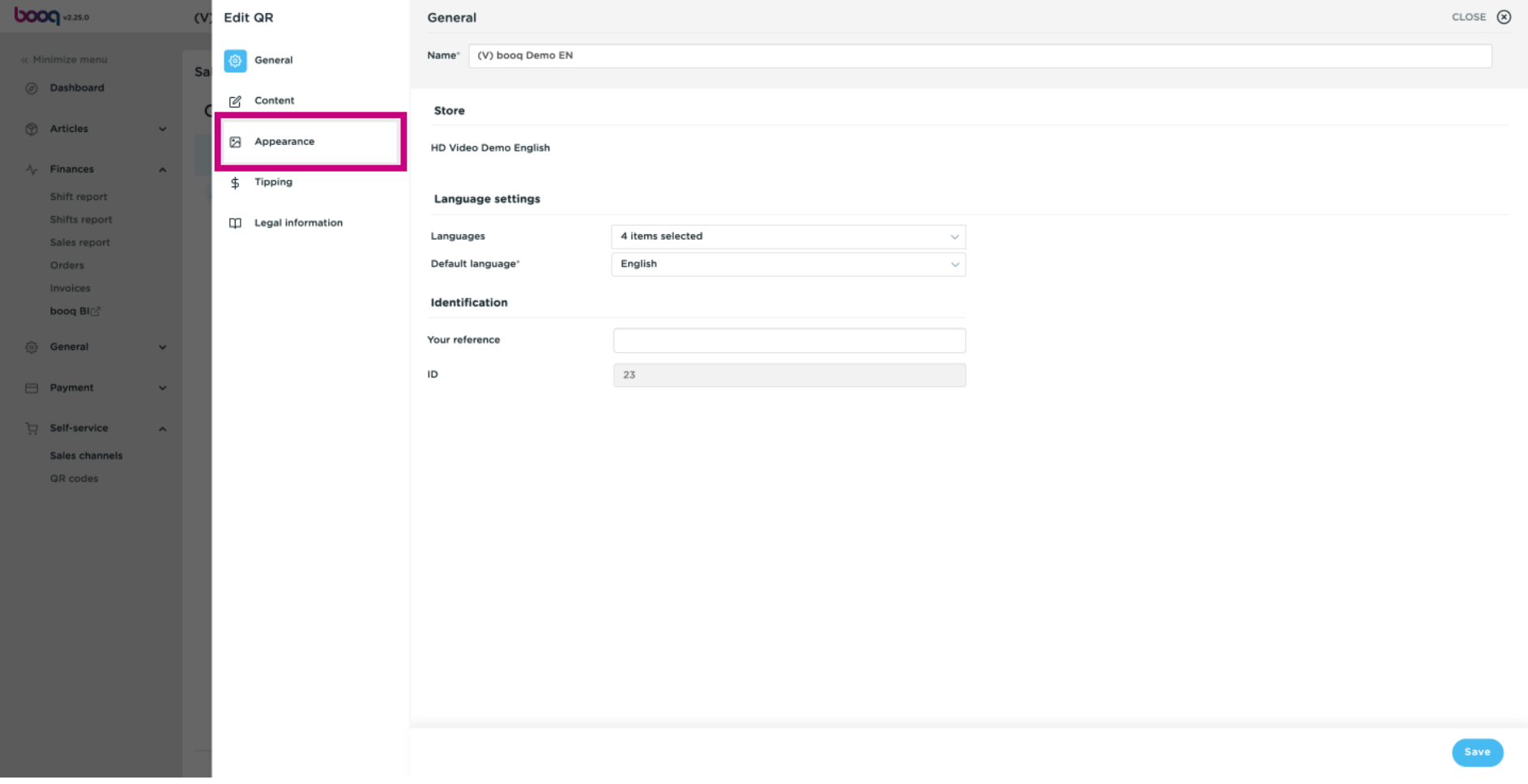

**boog** 

#### Click on the text field next to Name\* to edit the name.  $\odot$

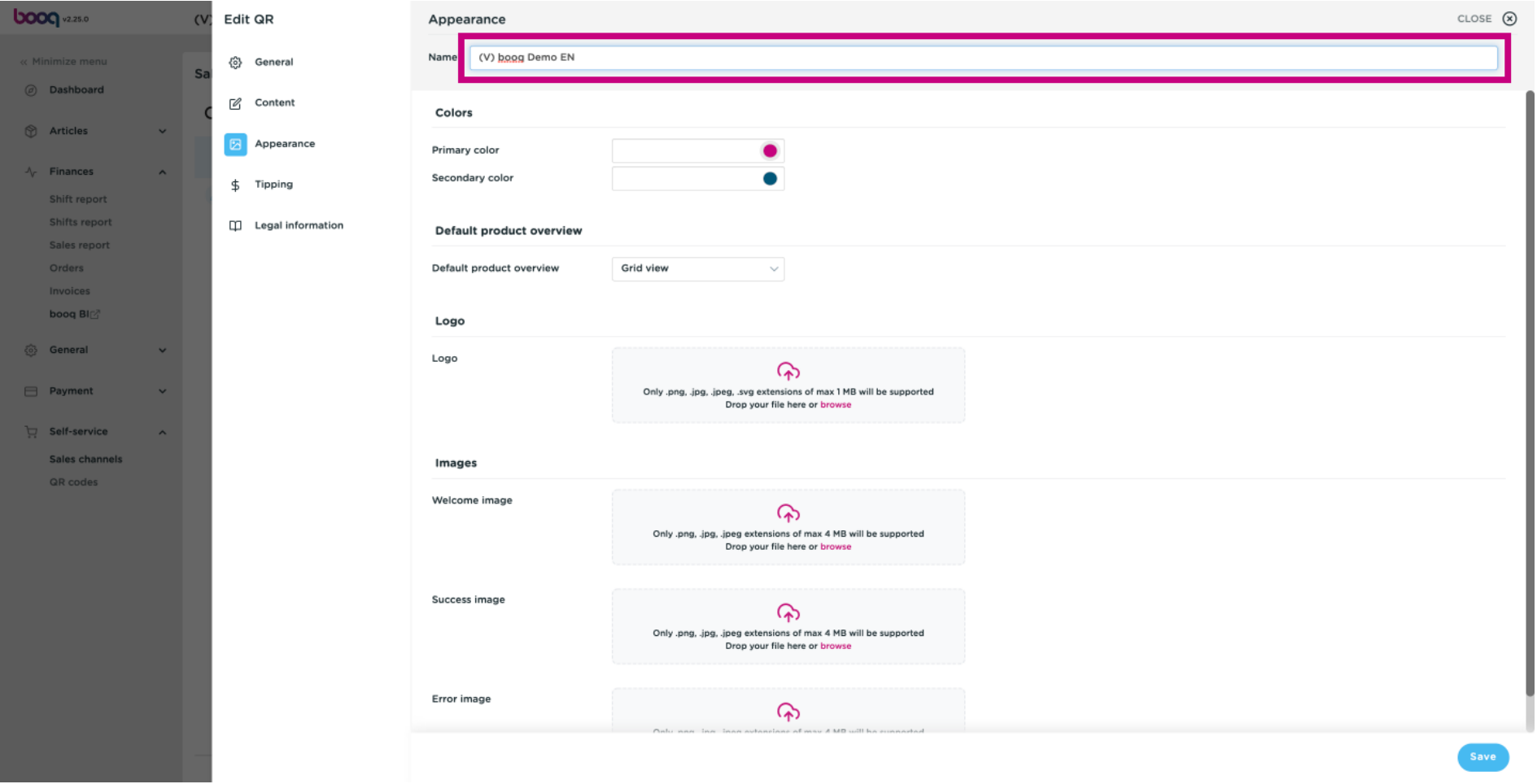

#### Click the highlighted colour to edit the primary colour.  $\odot$

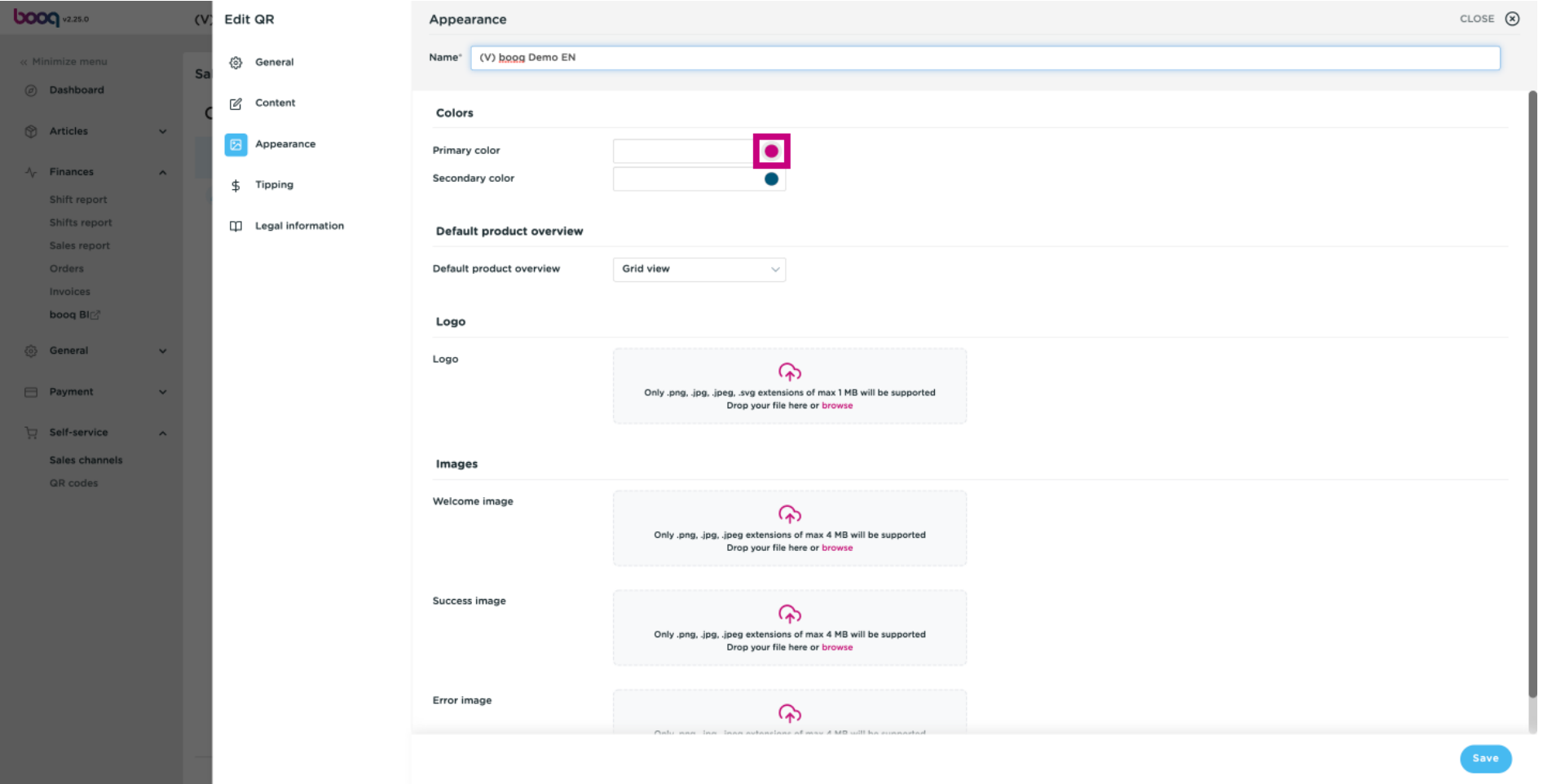

**boog** 

#### Choose your preference by clicking on the colour.  $\odot$

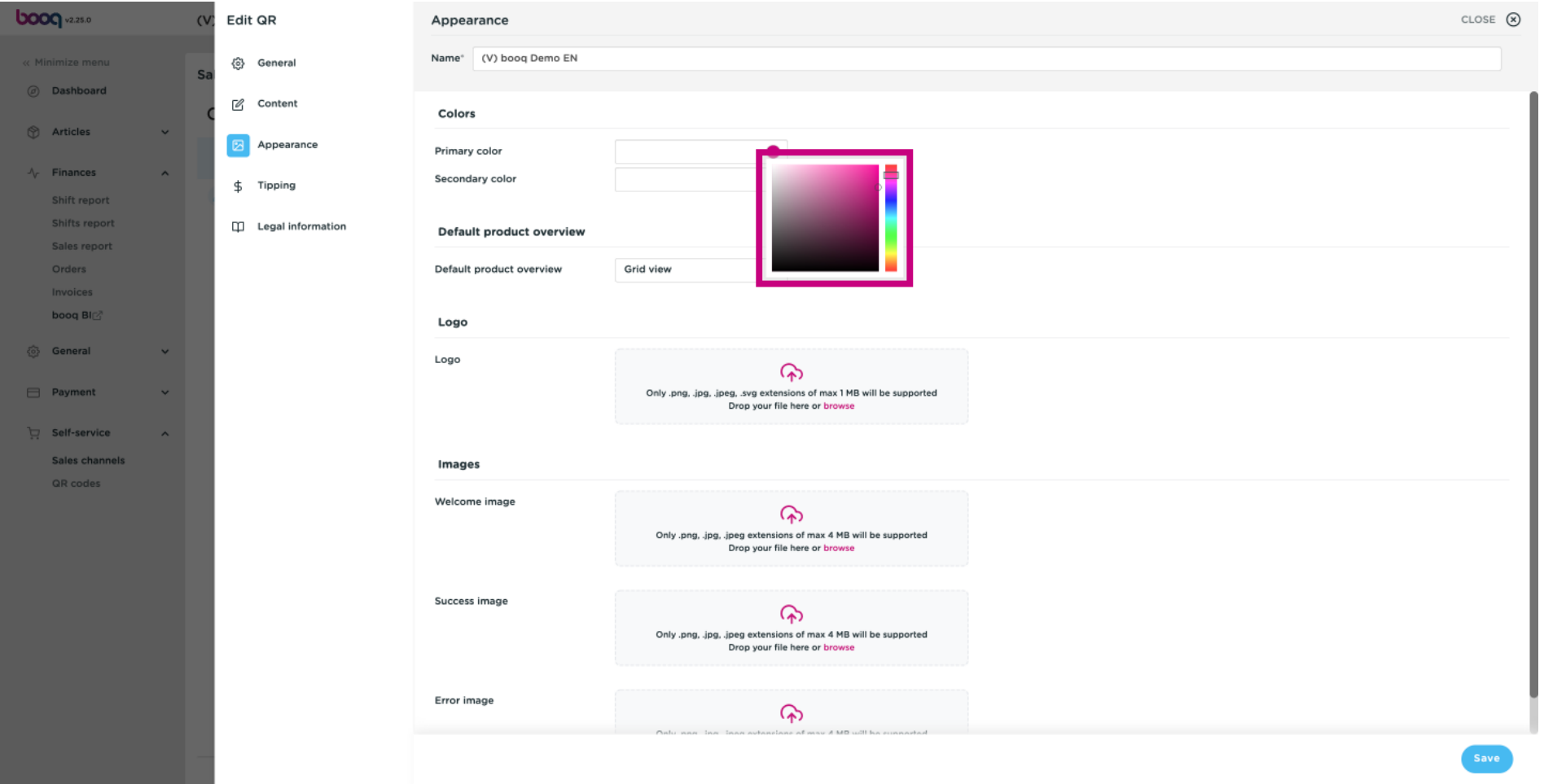

#### Click the highlighted colour to edit the secondary colour.  $\odot$

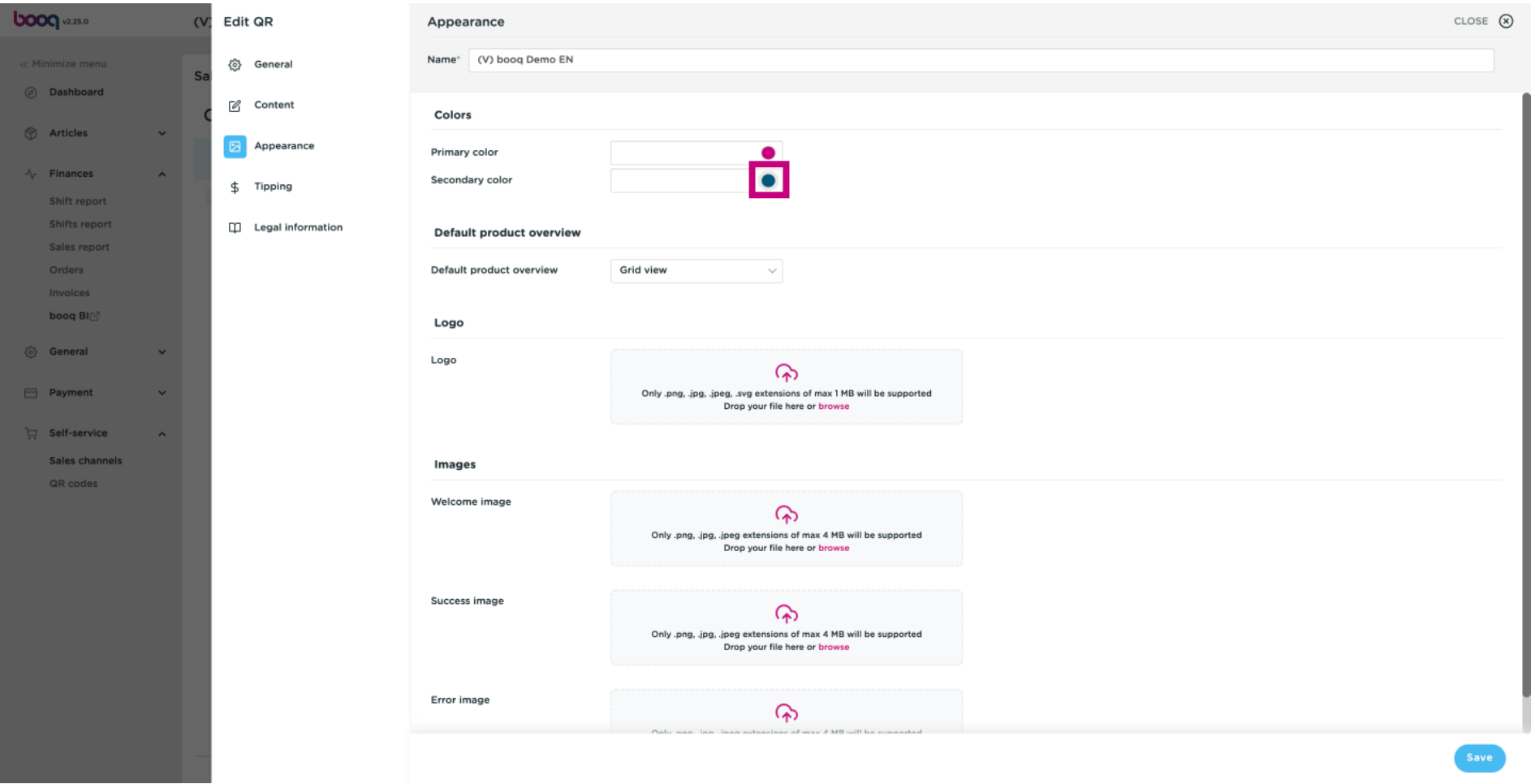

**boog** 

#### Choose your preference by clicking on the colour.  $\odot$

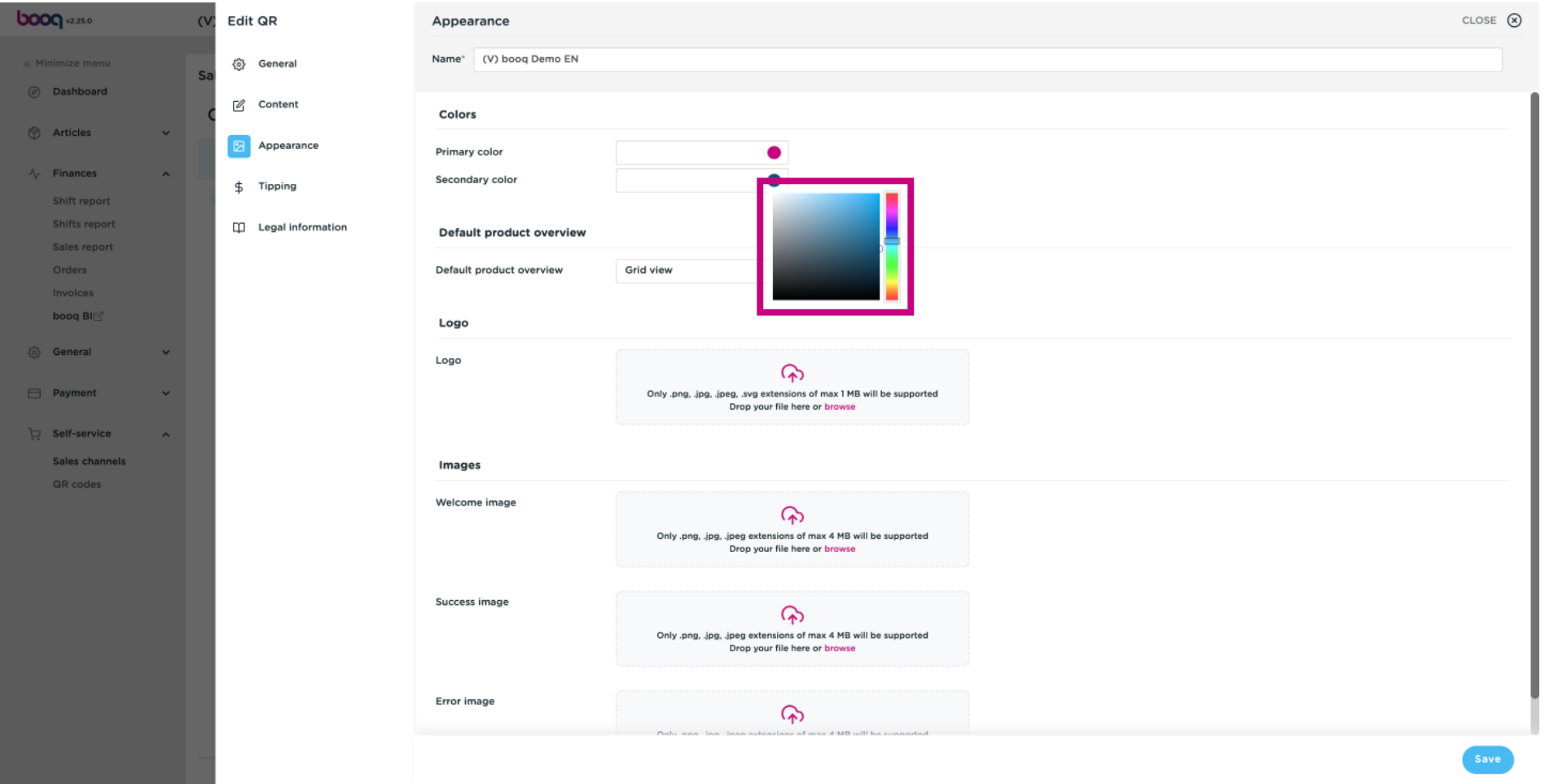

#### Click on Grid view to edit the Default product overview.  $\odot$

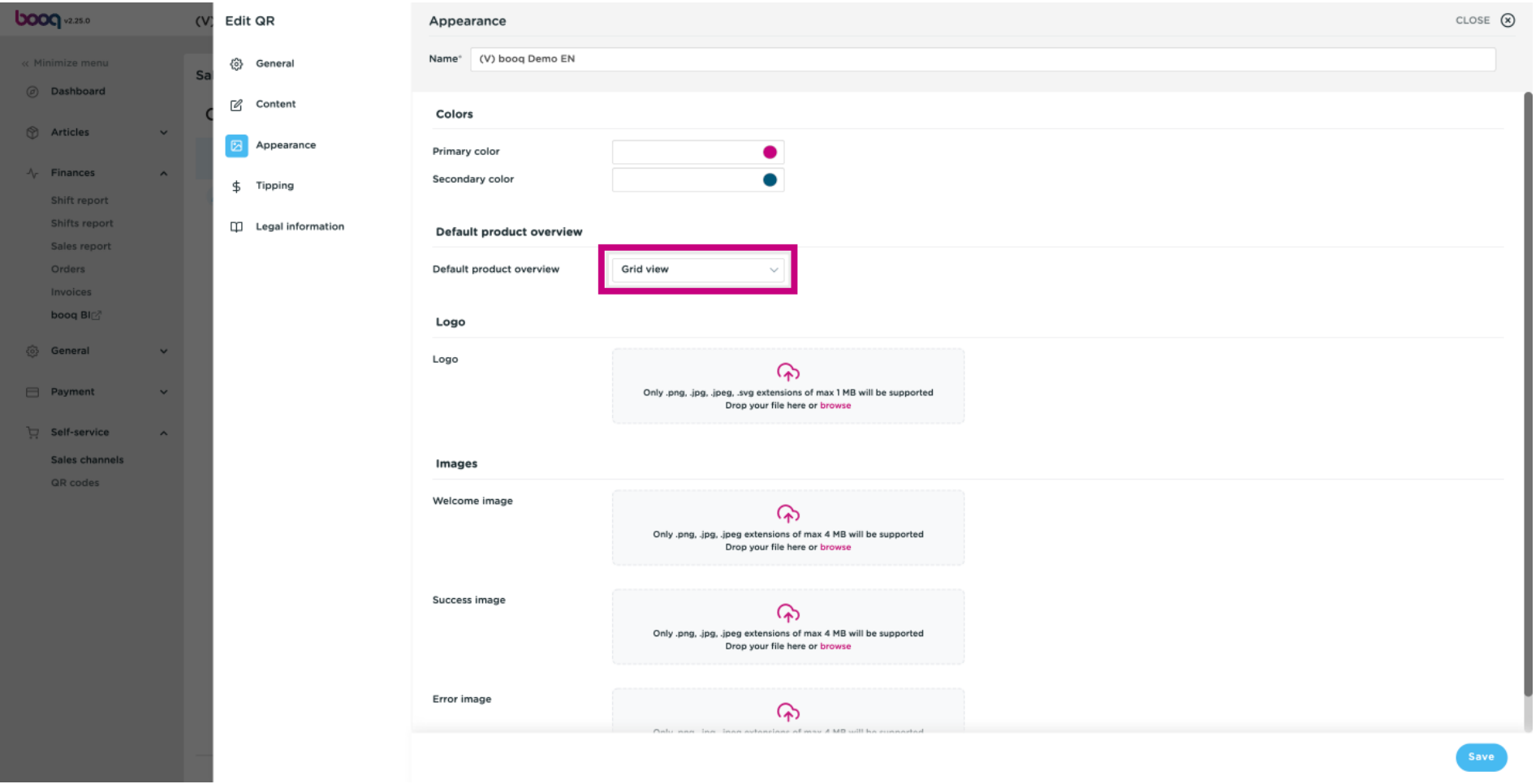

#### Choose between Grid view and List view by clicking on it.  $\odot$

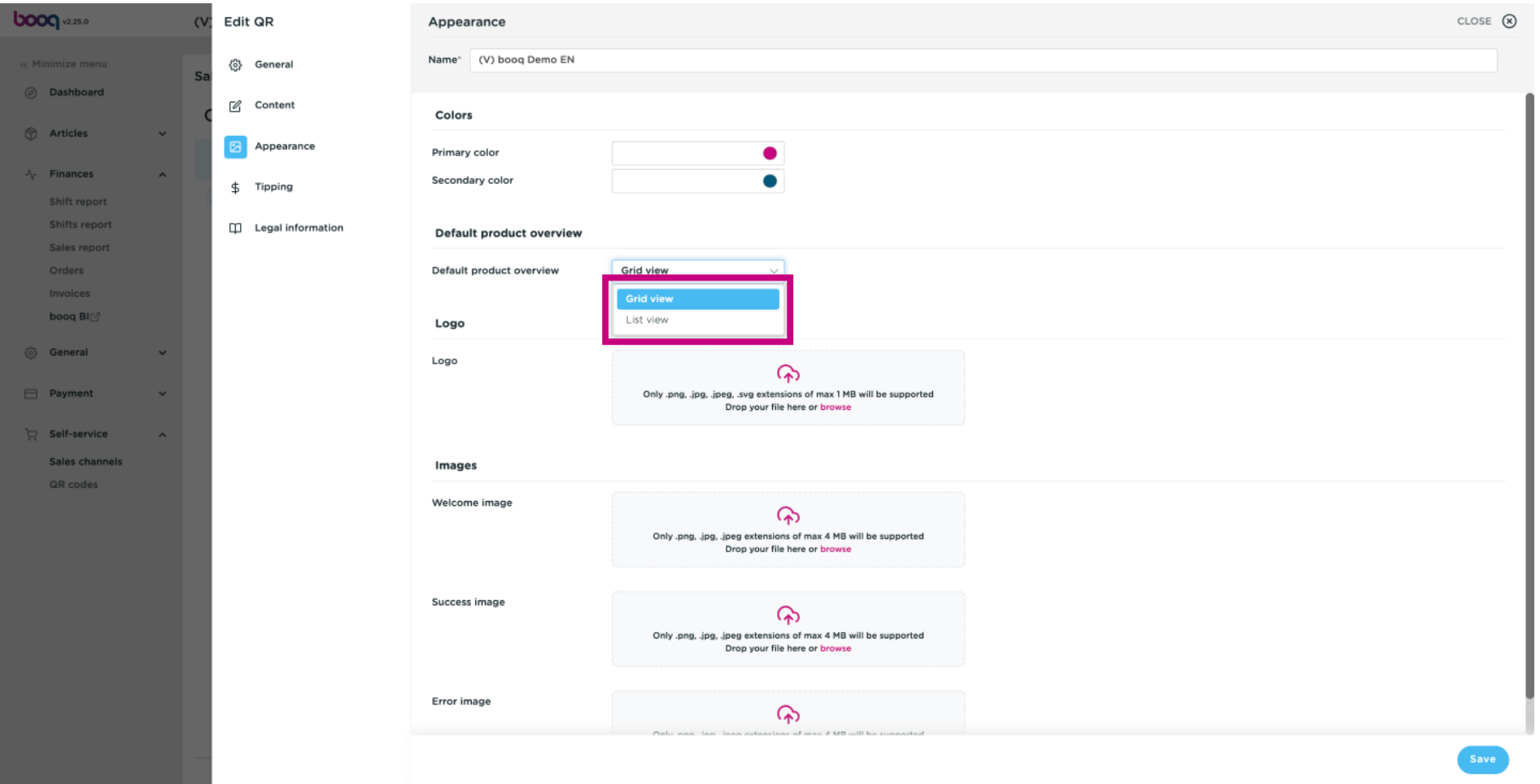

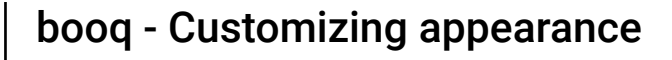

 $\odot$ 

**boog** 

Click on browse to select a Logo from your files and upload it. Note: the file size can't be larger than 1 MB.

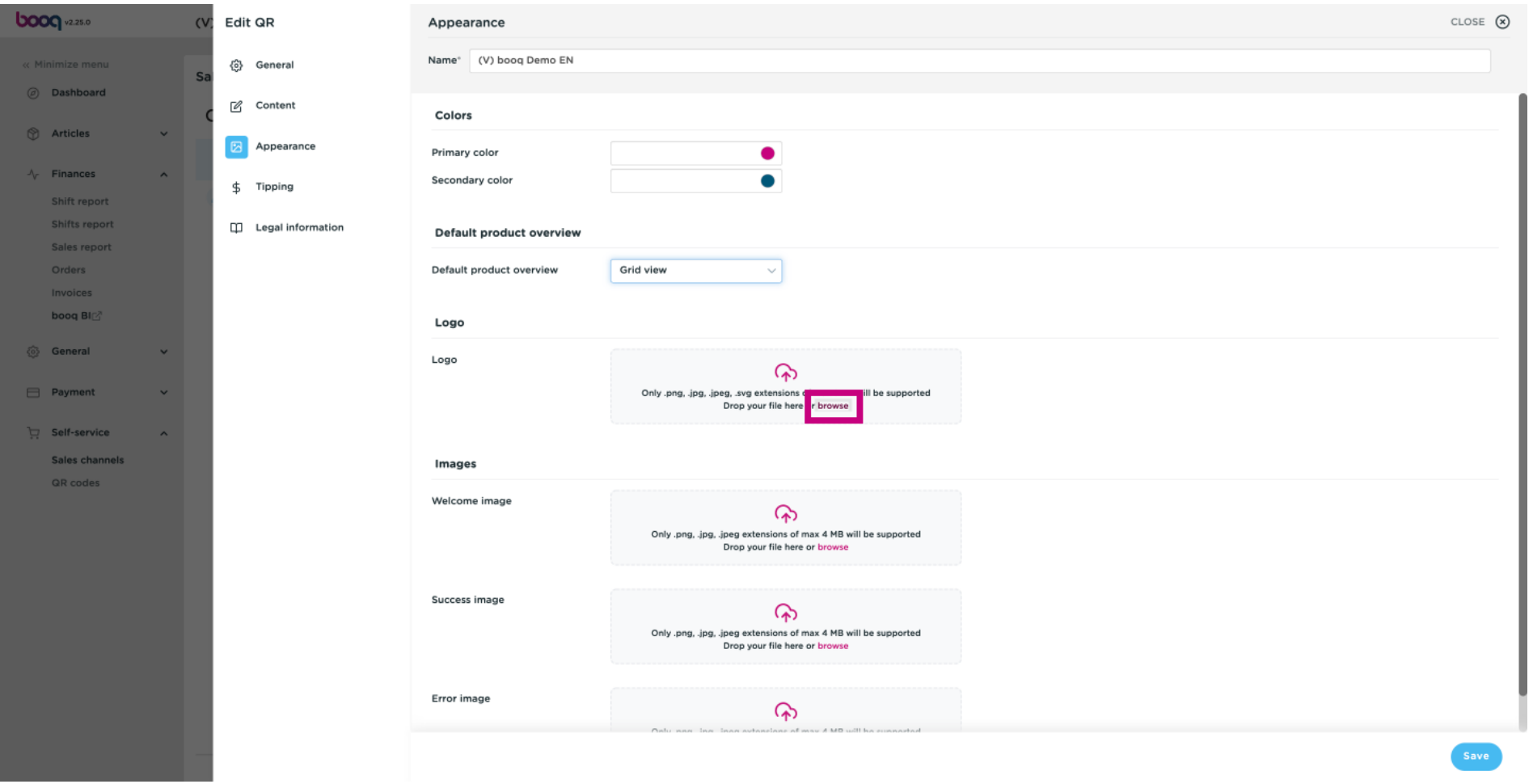

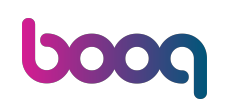

### Click on browse to select a Welcome image from your files and upload it. Note: the file size can't be  $\bigodot$ larger than 4 MB.

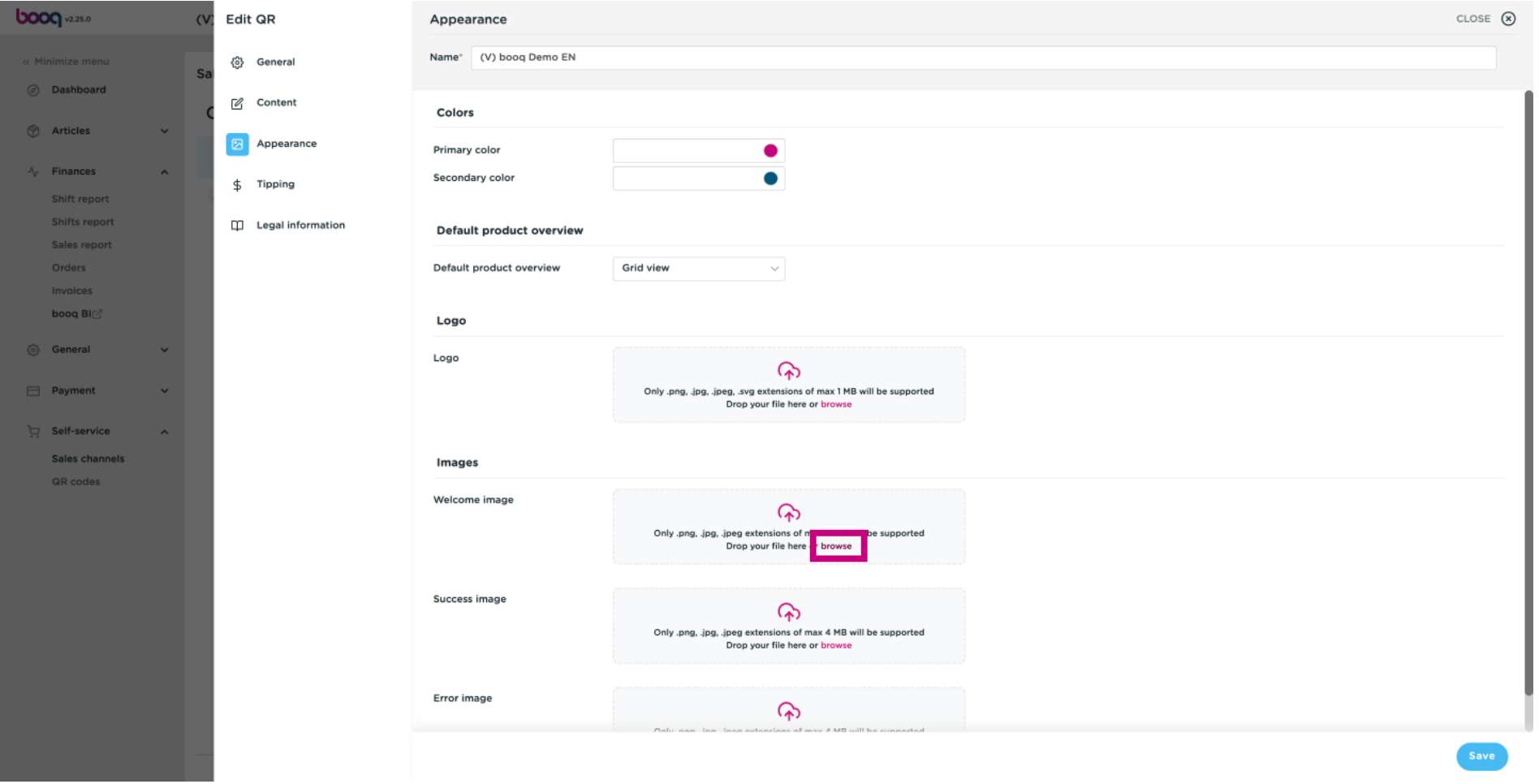

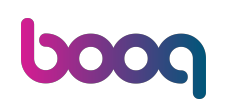

### Click on browse to select a Success image from your files and upload it. Note: the file size can't be  $\bigodot$ larger than 4 MB.

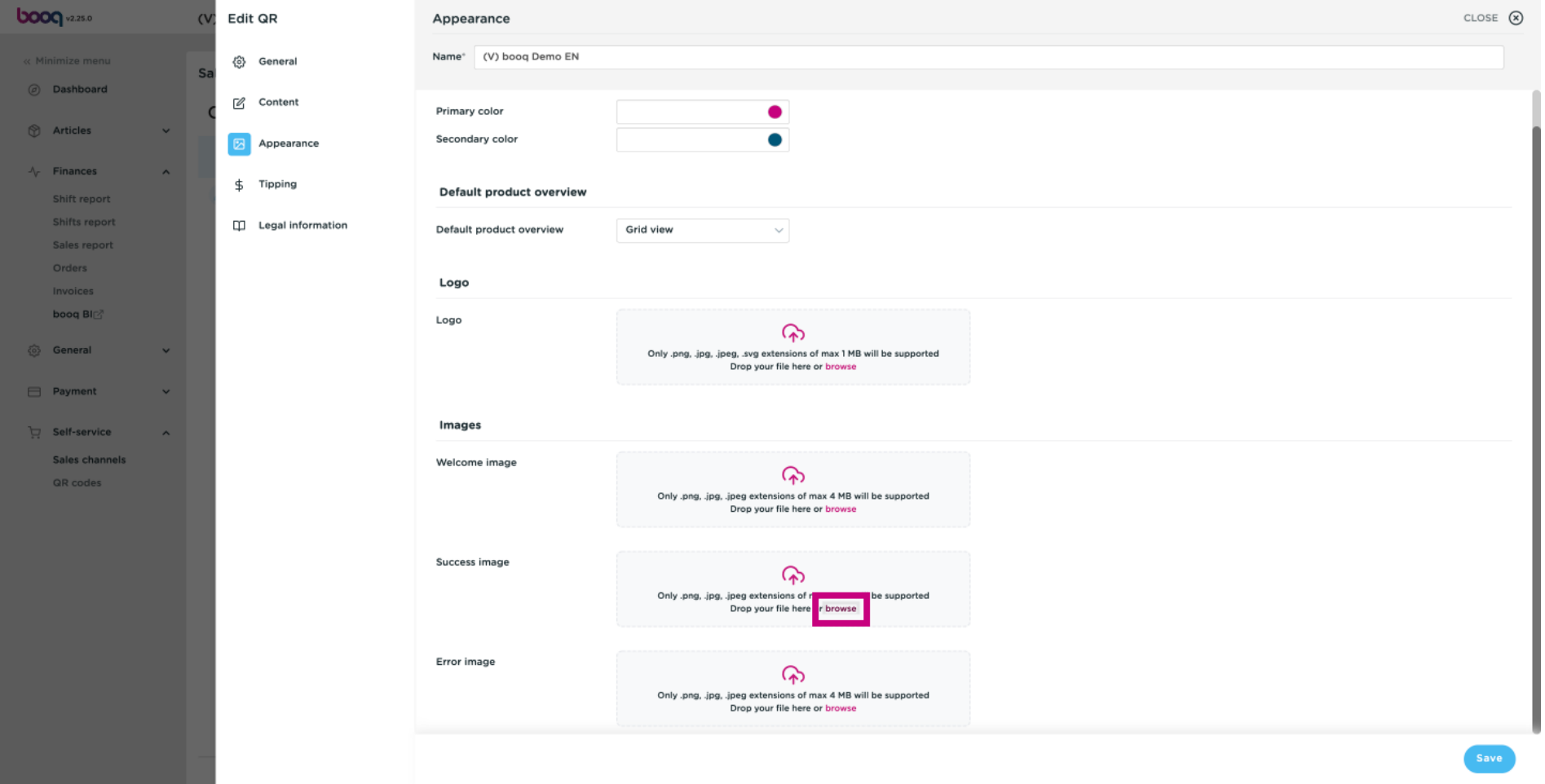

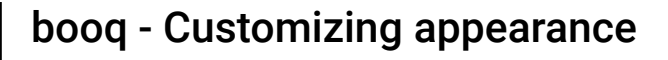

Click on browse to select a Error image from your files and upload it. Note: the file size can't be larger  $\bigodot$ than 4 MB.

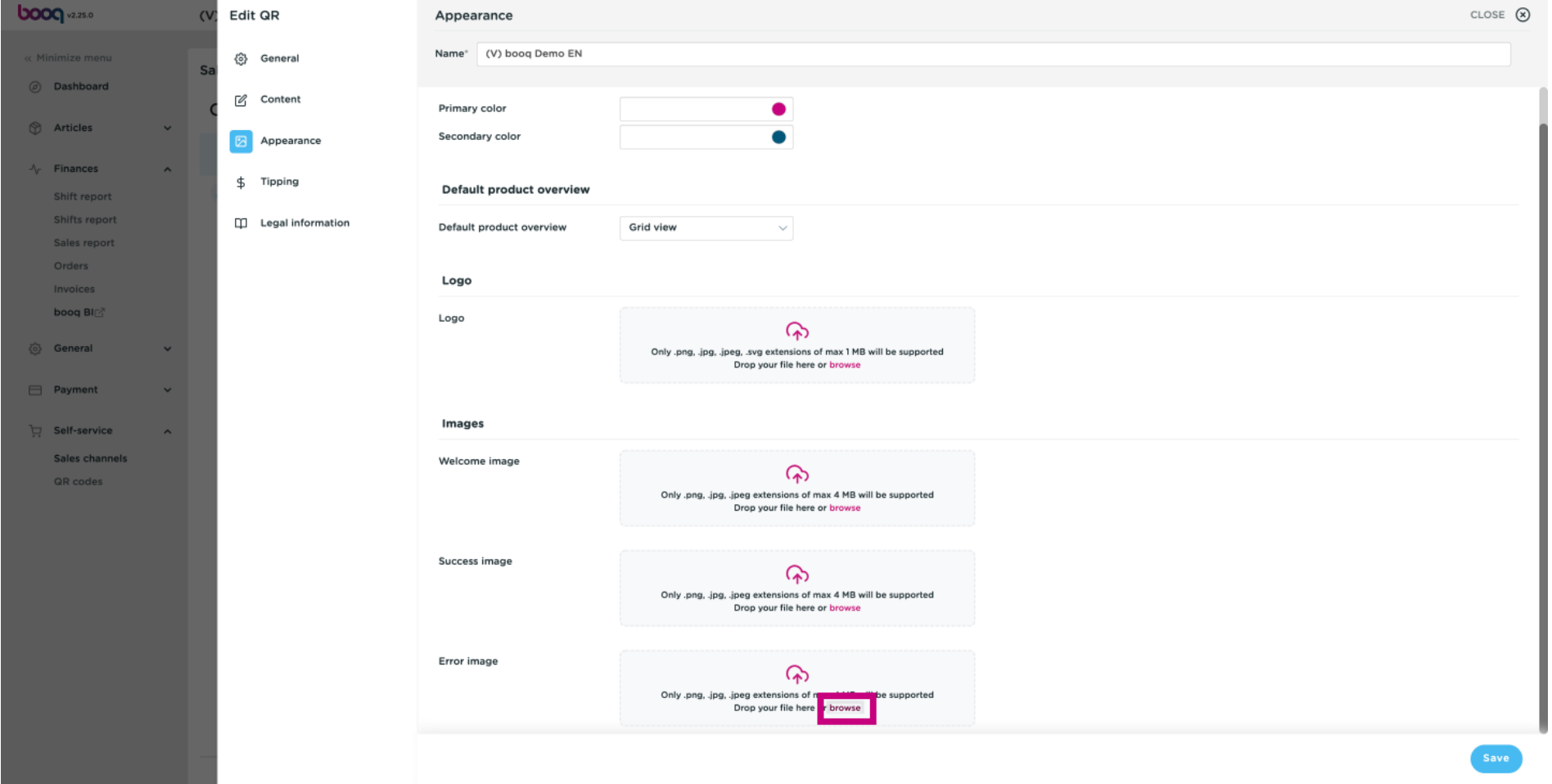

#### Click on Save.  $\odot$

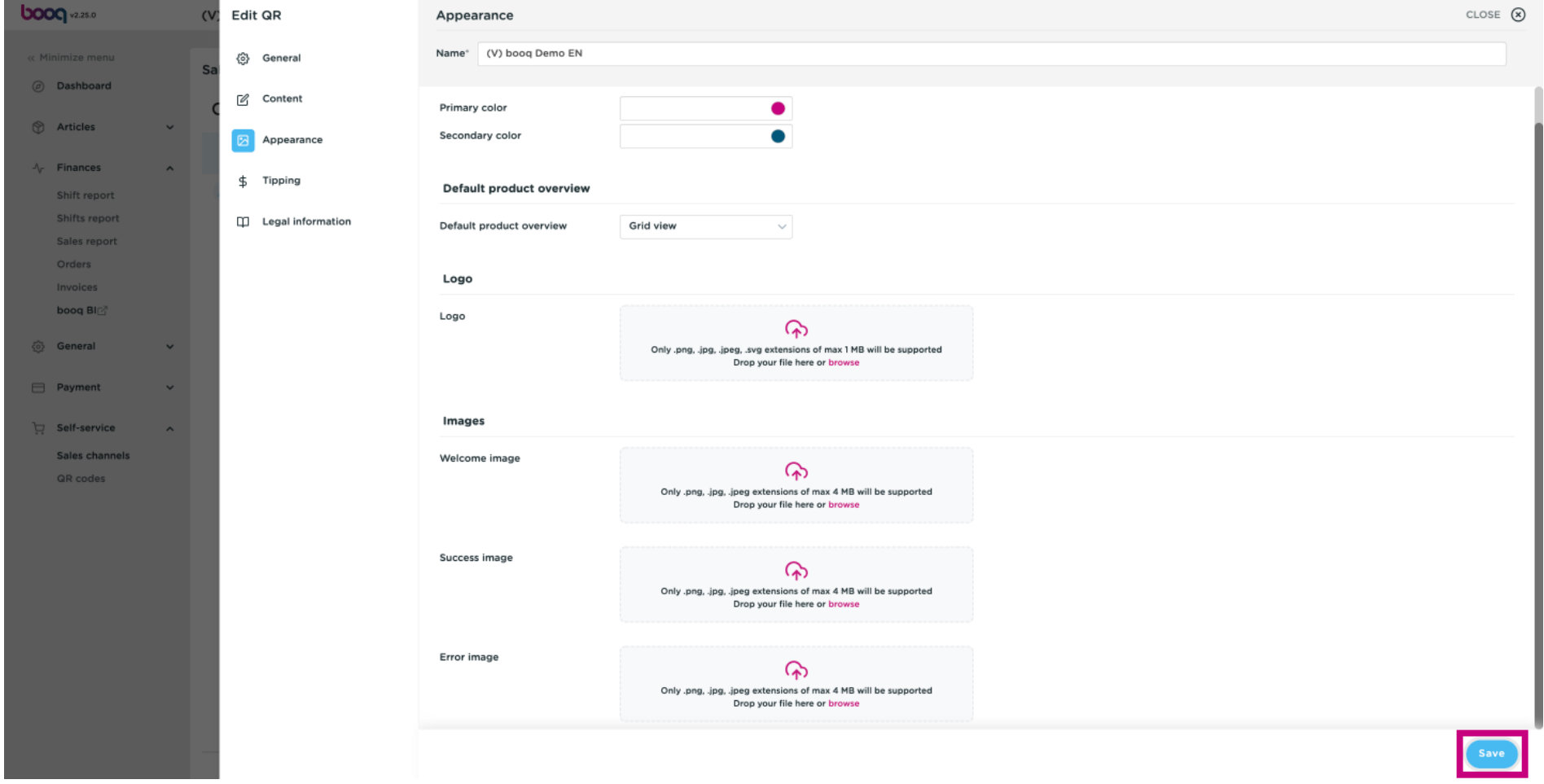

#### That's it. You're done.  $\odot$

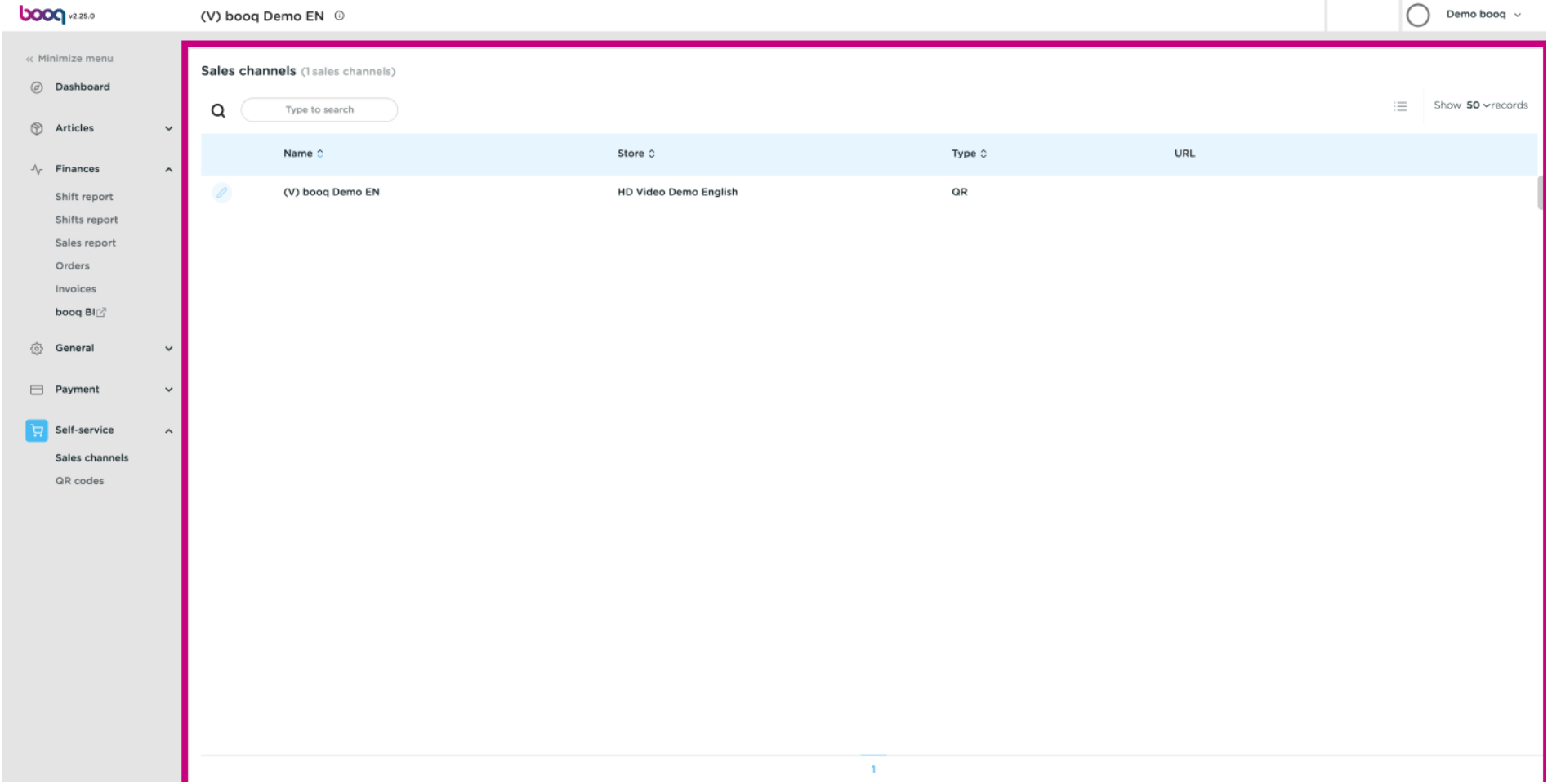

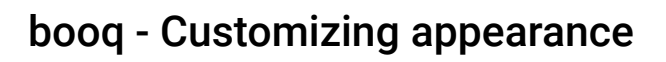

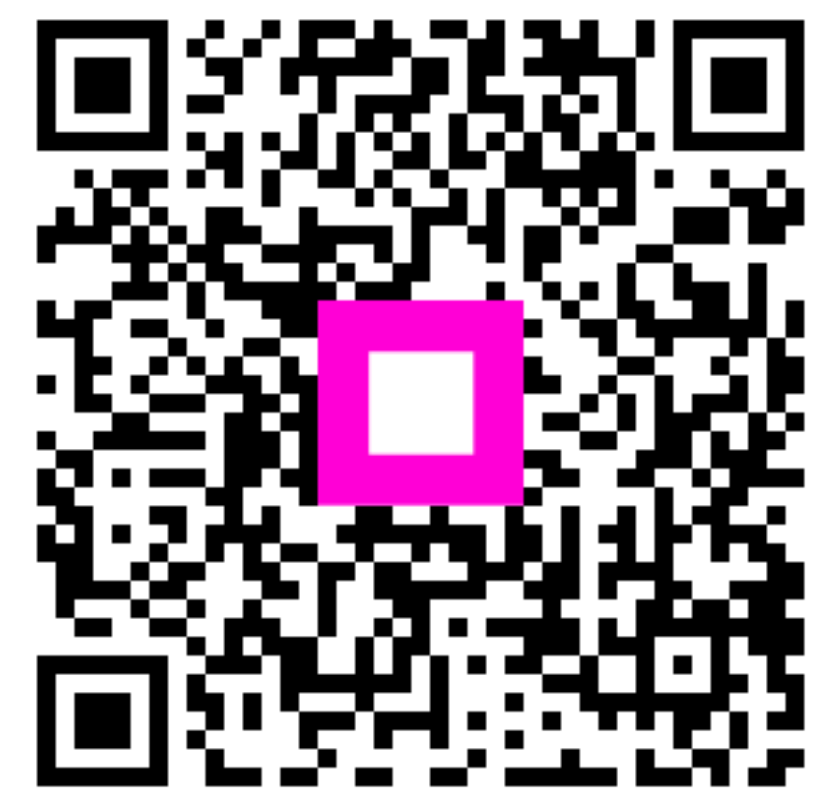

Scan to go to the interactive player